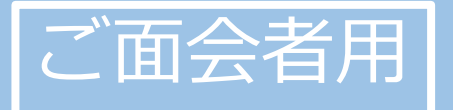

# かんたん! オンライン面会のはじめ方 (ZOOM版)

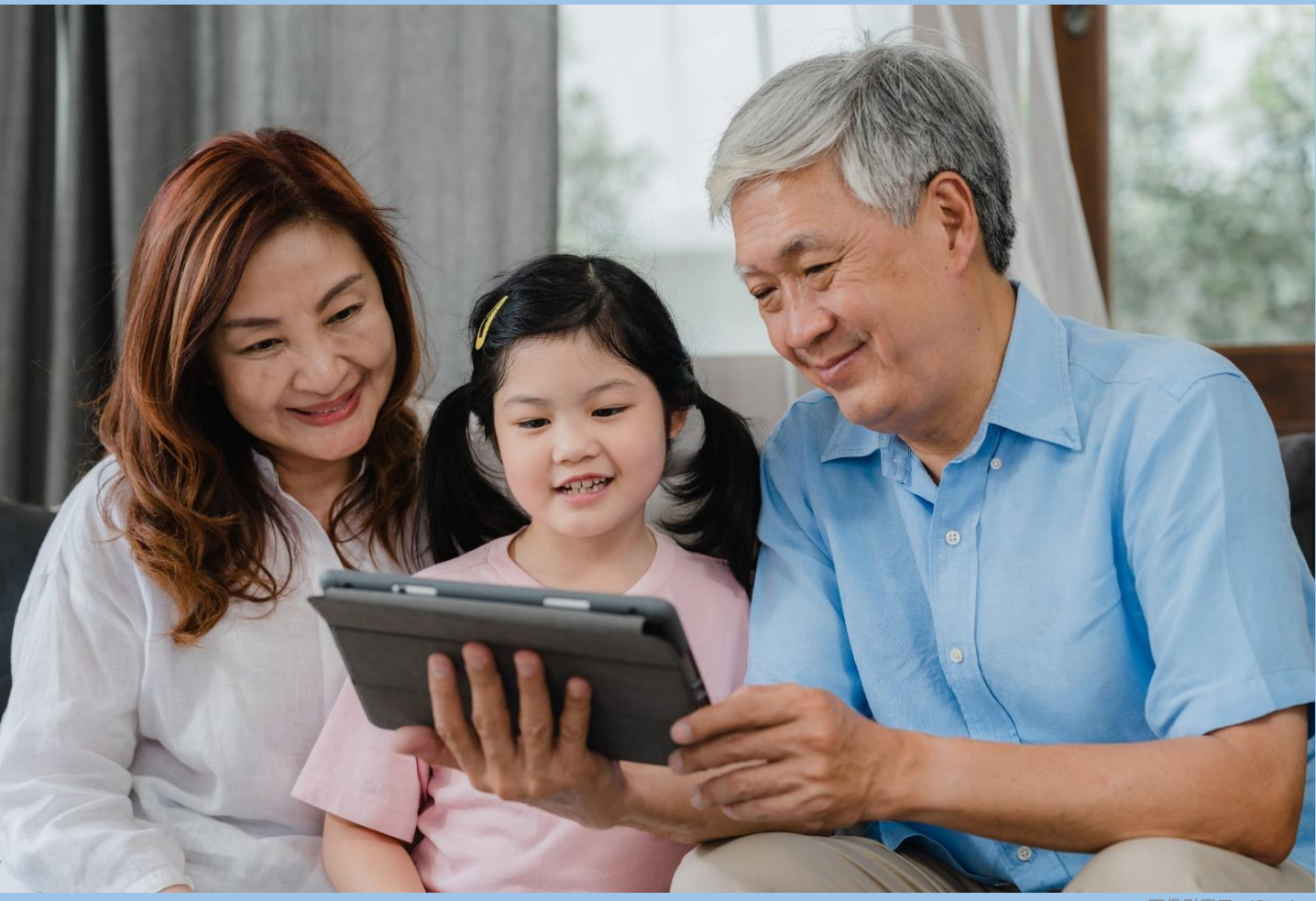

画像引用元:iStock

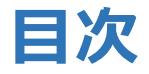

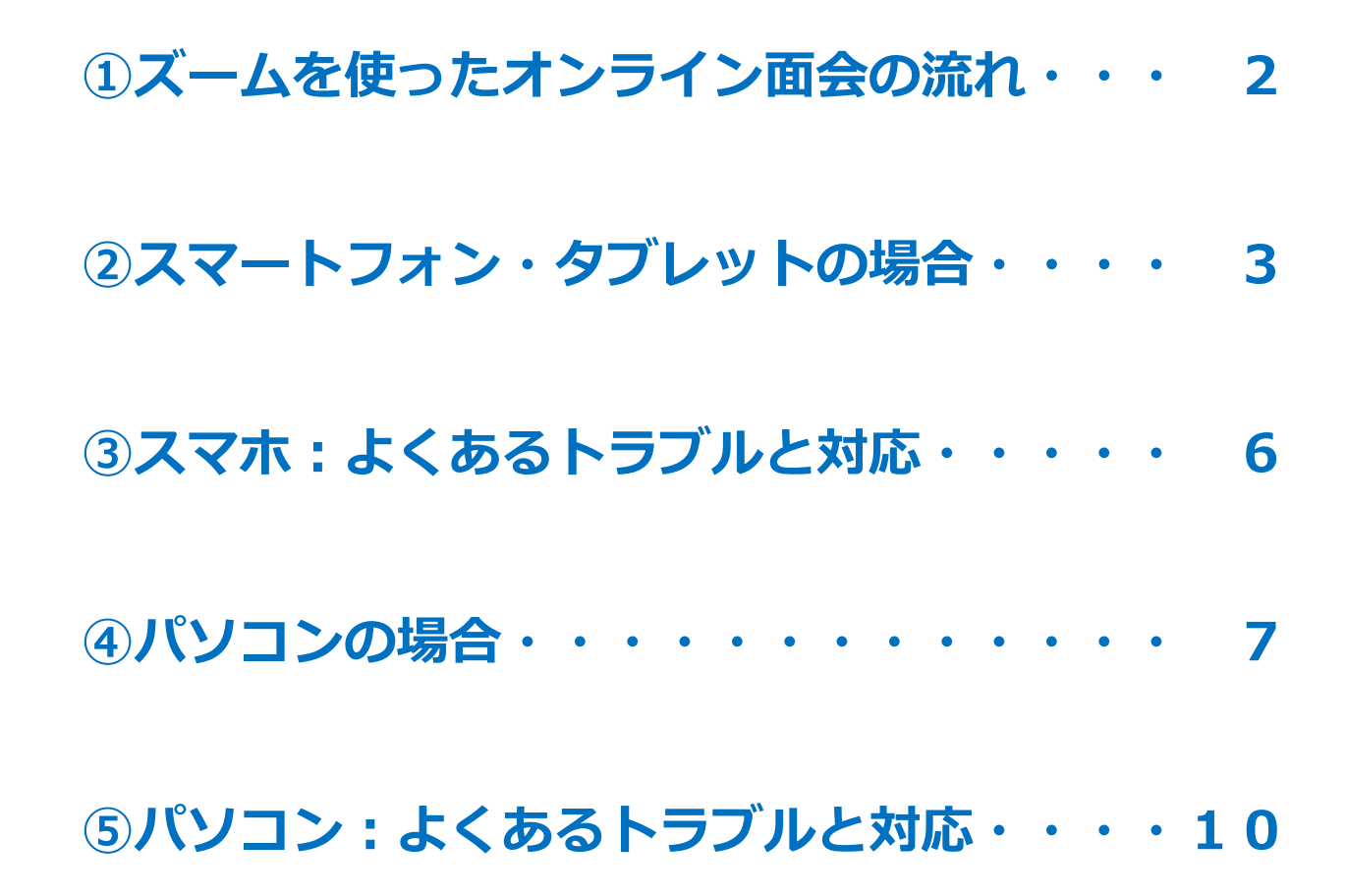

①面会希望者は、施設・病院に連絡し、オンライン面会 の日程を決める。

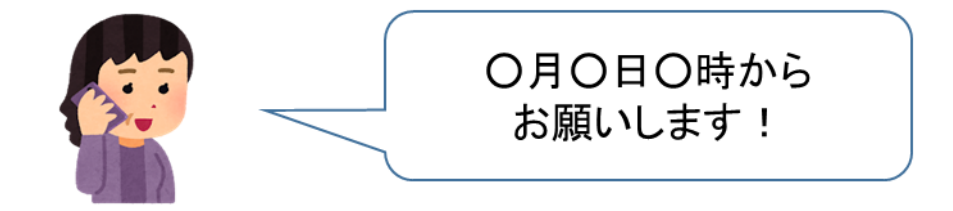

## ②予約したオンライン面会に関するメールを受け取る。

○月〇日のご面会について  $<$ URL $>$ https://us02web.zoom.us/j/8 <ミーティングID> 810 8078 9816

③面会希望者は、予約した日時に、メール本文上の URLもしくはミーティングIDを使って、「オンライ ン面会用バーチャルミーティングルーム」に入室する。

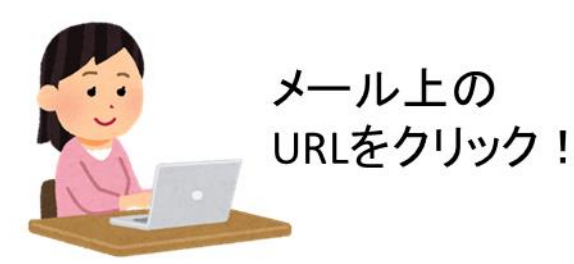

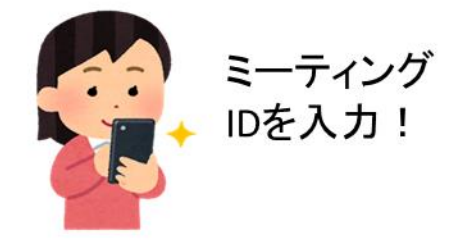

④面会する。

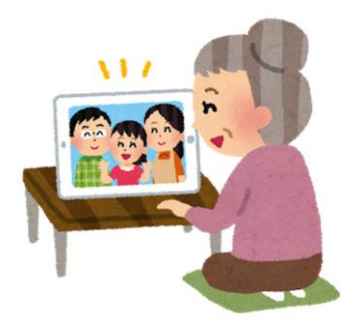

# 2. スマートフォン·タブレットの場合 (1/3)

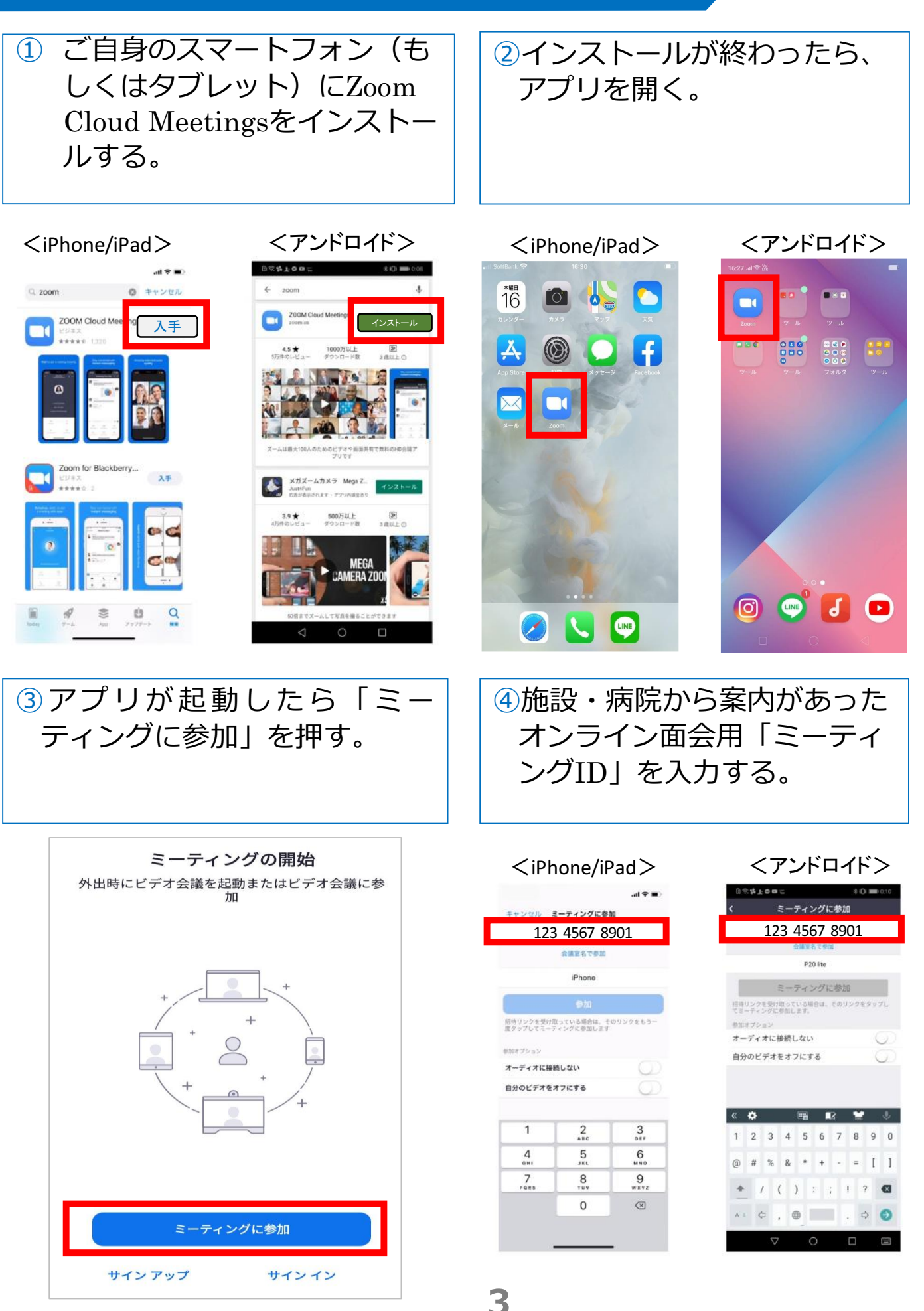

# 2. スマートフォン·タブレットの場合 (2/3)

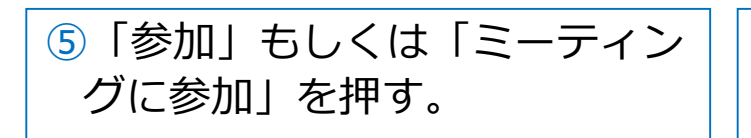

### ⑥案内があったオンライン面会 用パスワードを入力する。

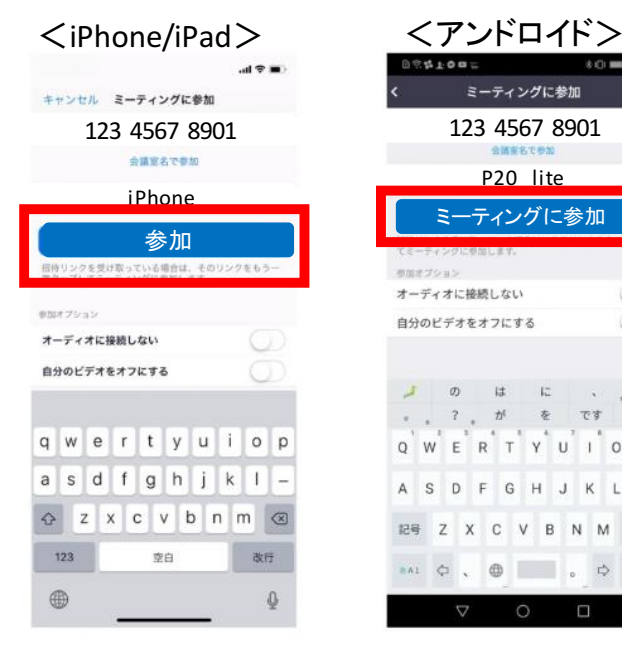

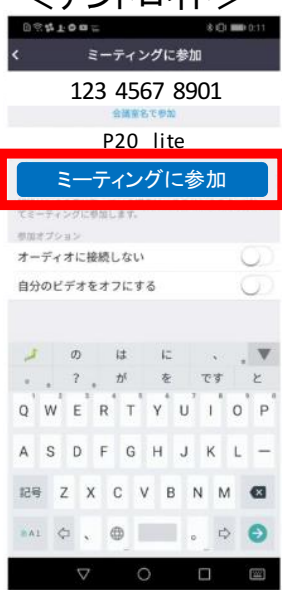

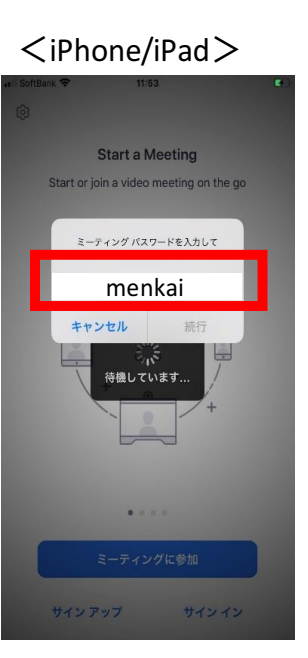

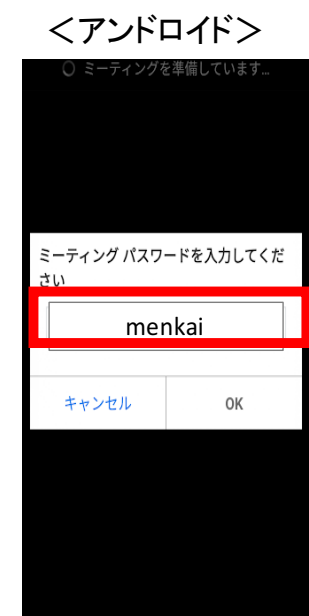

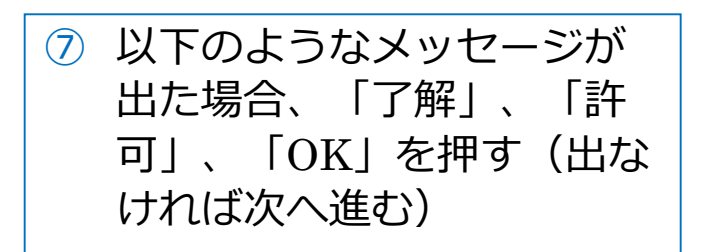

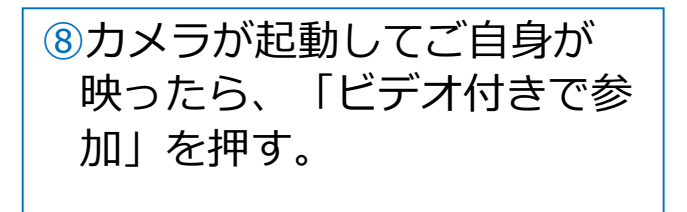

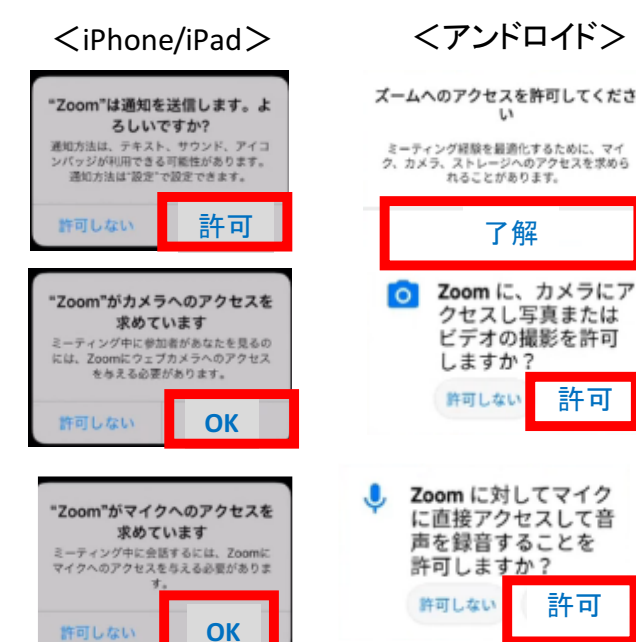

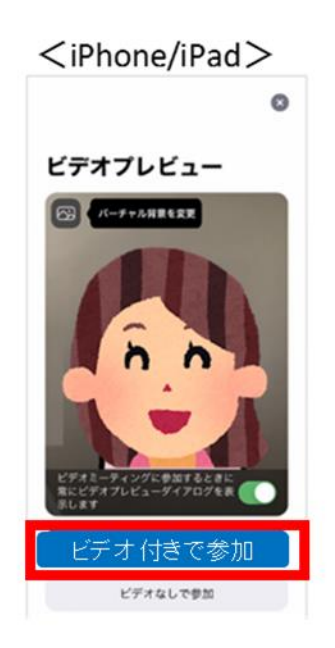

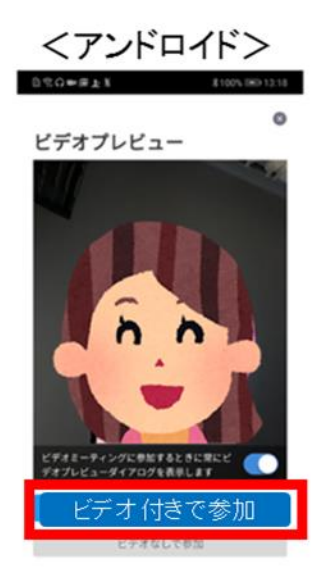

4

許可

許可

### 2. スマートフォン・タブレットの場合 (3/3)

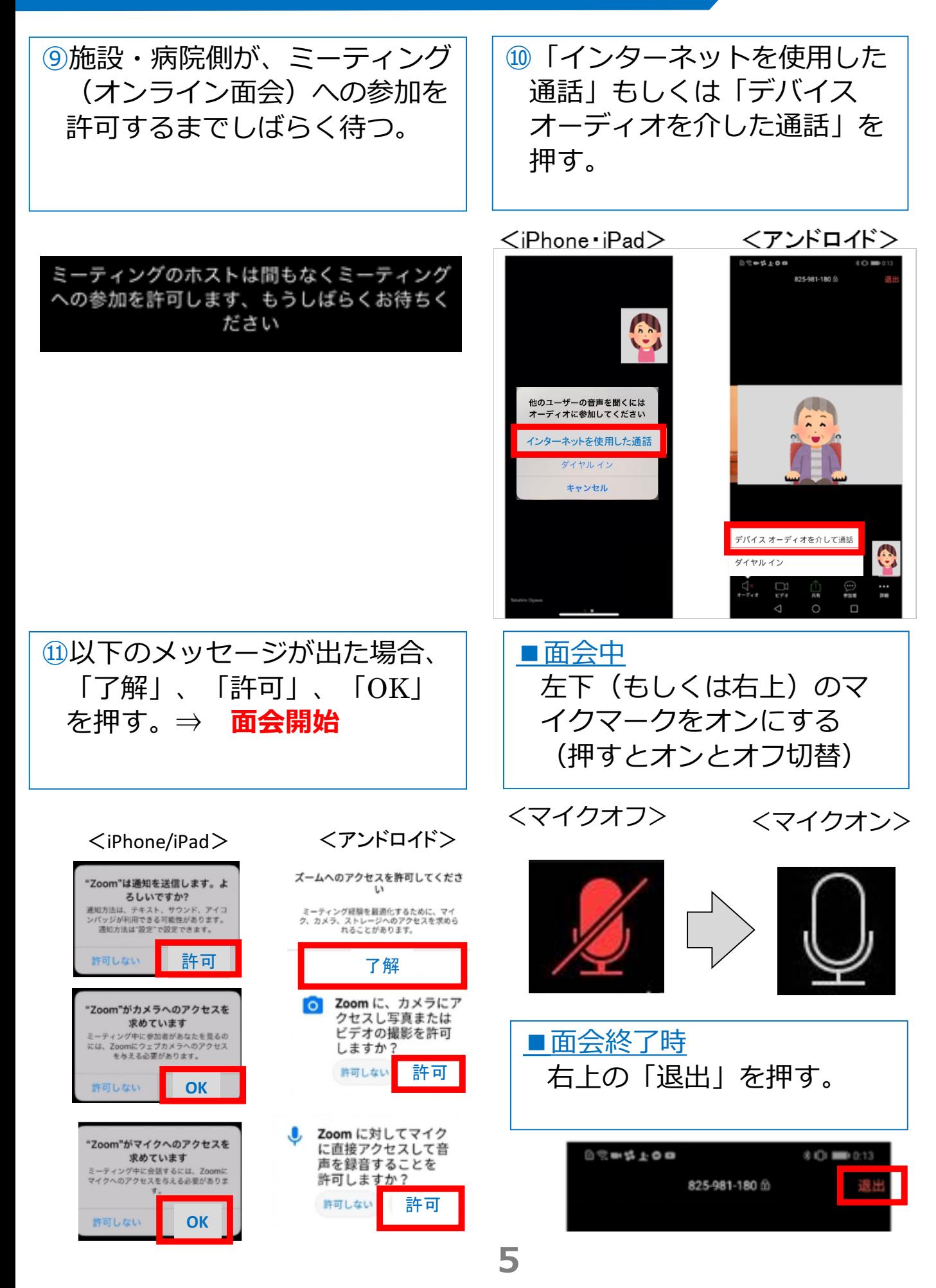

#### 3. スマホ・タブレット:よくあるトラブルと対応

【トラブル①】こちらの声が相手に届いていない。

・左下のマイクマークがミュート状態(赤)になっていないか確 認して下さい。マイクマークを押すと、オンとオフが切り替わり ます。

<ミュート状態> <ミュート解除状態>

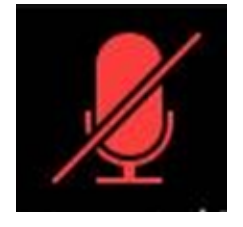

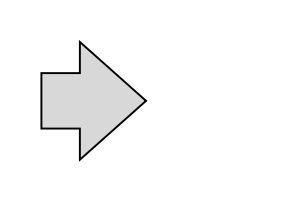

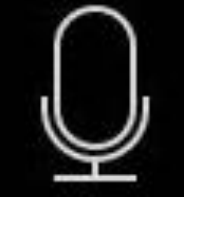

【トラブル②】相手の声が聞こえない。 ・スマートフォン&タブレットのボリュームが、小さくなってい ないか、ミュートになっていないか確認して下さい。

【トラブル③】 操作ボタンが画面に表示していない ・画面の中央に軽く触れると、操作ボタンが、画面の上下に現れ ます。

【トラブル④】 2回目以降の接続手順が分からない ・2回目以降は、②「インストールしたアプリを開く」から開始し ます。はじめて使用する場合と異なり、⑦や⑪にあるメッセージ は表示されませんが、それ以外は初めての場合と同様の手順です。

## 4. パソコンの場合 (1/3)

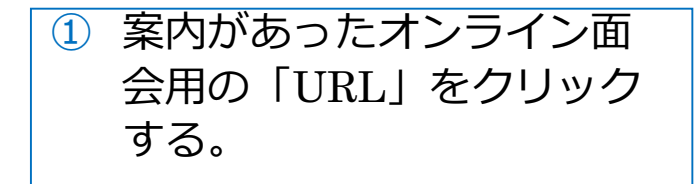

山田 太郎 様

こんにちは。 お申し込み頂いたオンライン面会についてご案内します。

■ご面会日時 2020年4月19日(日) 10時15分~10時30分

■当日のオンライン面会の接続方法 <パソコンから接続> 招待URL: https://zoom.us/j/1234567890

パスワート: 999999

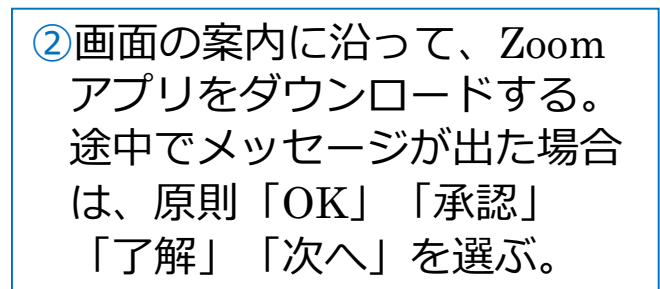

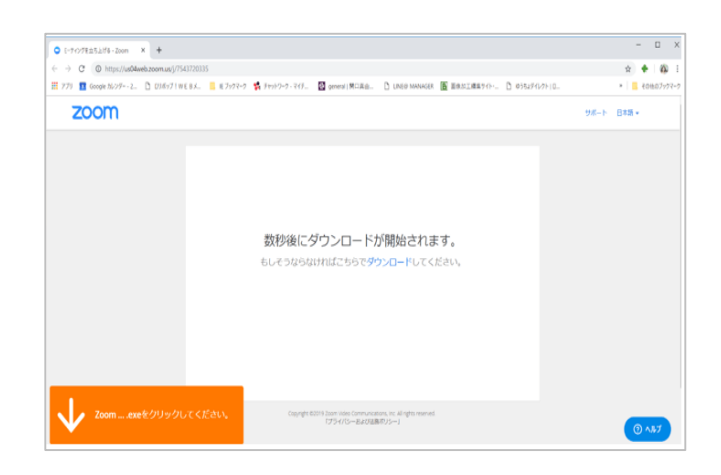

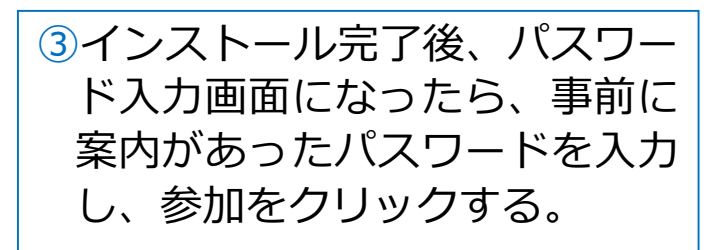

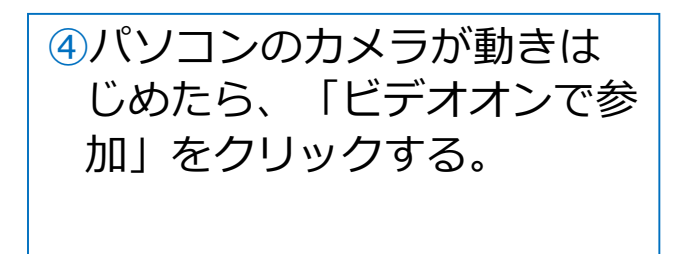

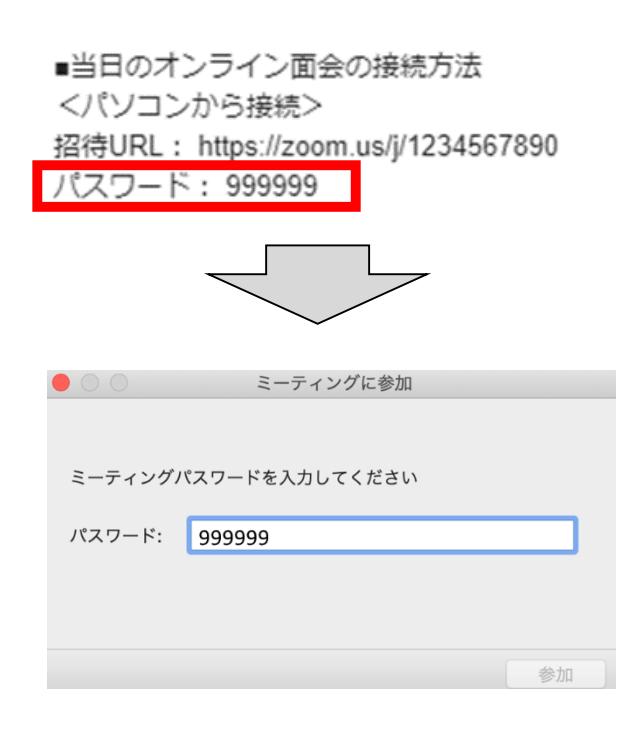

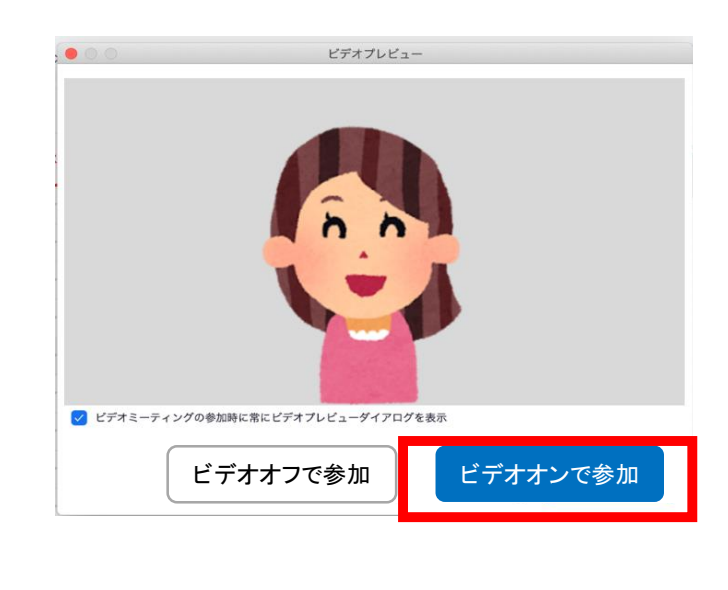

7

## 4. パソコンの場合 (2/3)

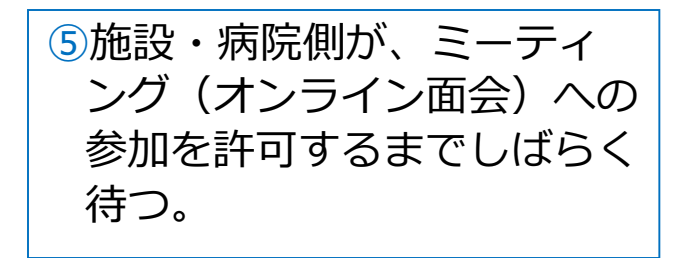

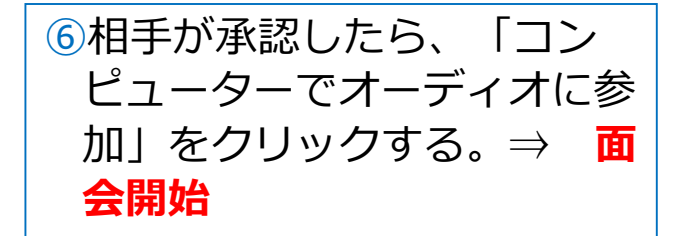

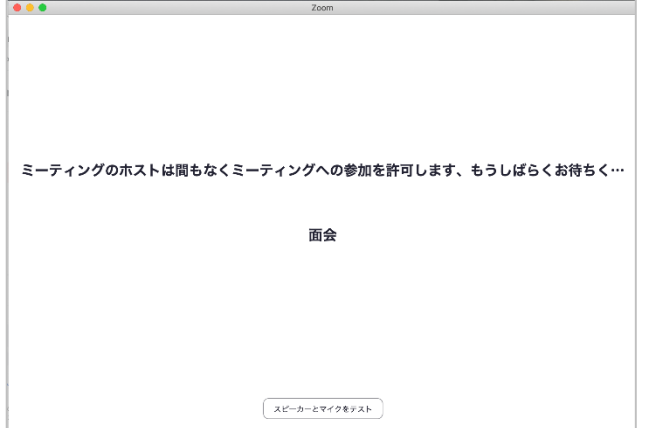

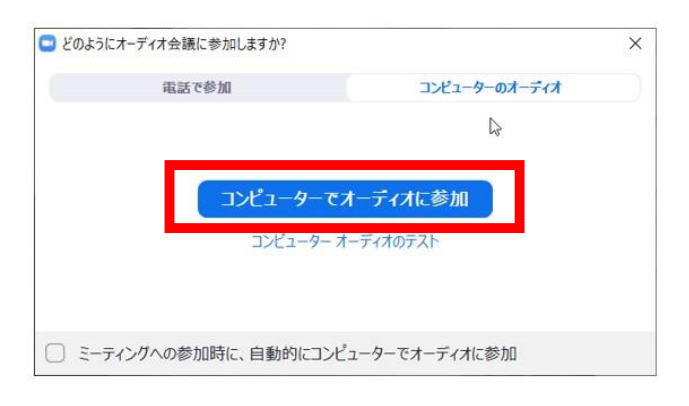

#### ■面会中

### 1.メニューバーのマイクとビデオがオフになっている場合は、 オン切り替える(クリックするとオンとオフが切り替わる)

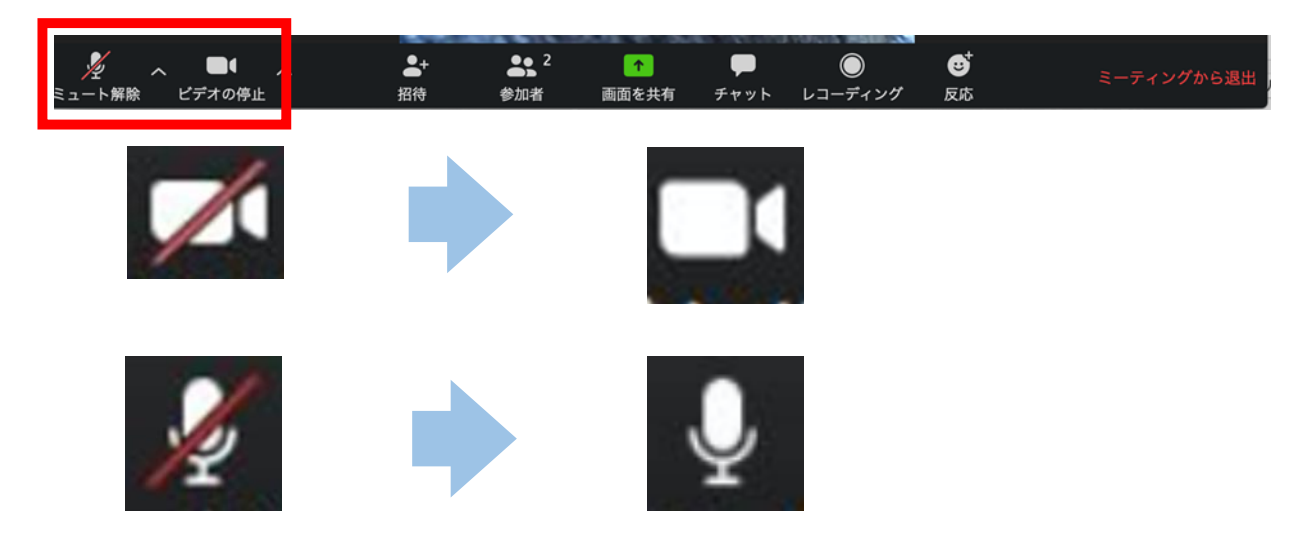

2. 2つに分割した画面(ギャラリービュー)になっている場合は、 「スピーカービュー」をクリックして、相手がアップになるよう に切り替える。

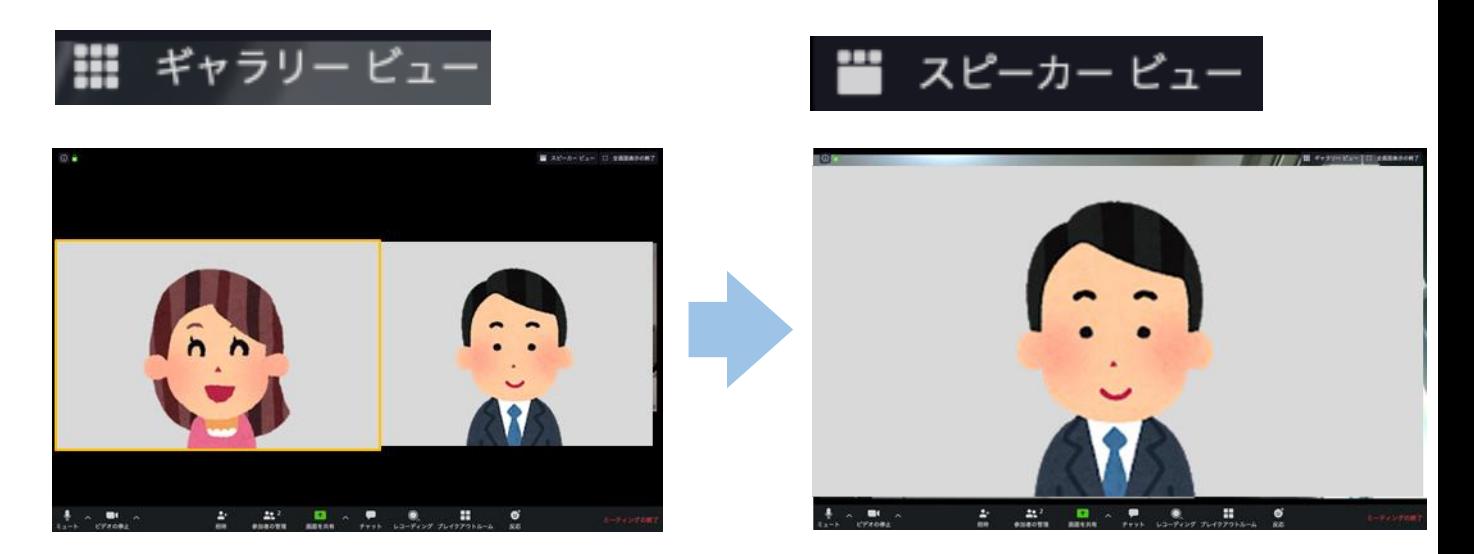

#### ■面会終了時 メニューバーの「ミーティングから退出」をクリックする。

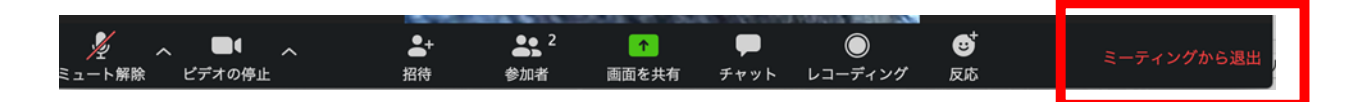

#### 5. パソコン:よくあるトラブルと対応

【トラブル①】こちらの声が相手に届いていない。

・左下のマイクマークが「ミュート状態(赤い斜線が入っている)」

になっていないか確認して下さい。マイクマークをクリックと、

ミュートとミュート解除が切り替わります。 <ミュート状態> <ミュート解除状態>

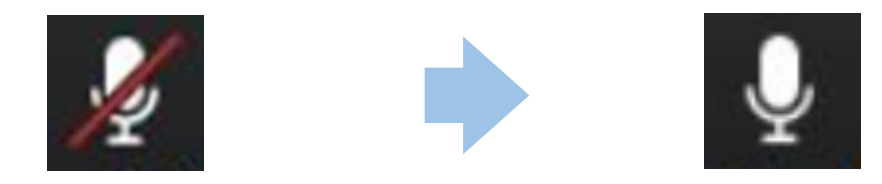

トラブル② こちらの映像が相手に届いていない。

①左下のカメラマークが「ビデオ停止状態(赤い斜線が入ってい る)」になっていないか確認して下さい。カメラマークをクリックす ると、ビデオ開始と停止が切り替わります。 <ビデオ停止状態> <ビデオ開始状態>

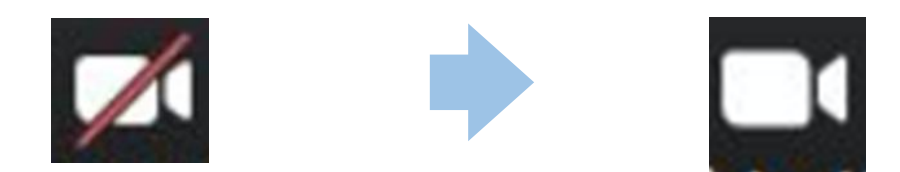

②Skype等のカメラを使用するアプリが起動していないか確認 して下さい。起動していた場合はアプリを停止して下さい。

③パソコンにカメラを外付けしている場合、正しく接続して いるか確認して下さい。接続していなかった場合は、接続し て再起動して下さい。

## トラブル③ 相手の声が聞こえない。

・パソコンのボリュームが、小さくなっていたり、ミュートになって いたりしないか確認して下さい。